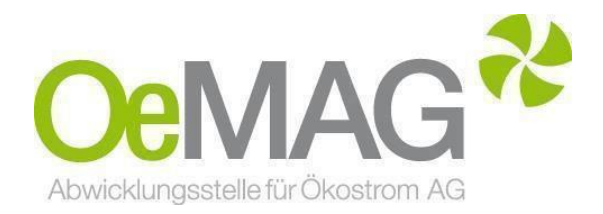

# **EAG INVESTITIONSZUSCHÜSSE PV Anlagen & Stromspeicher**

Leitfaden &Informationsblatt

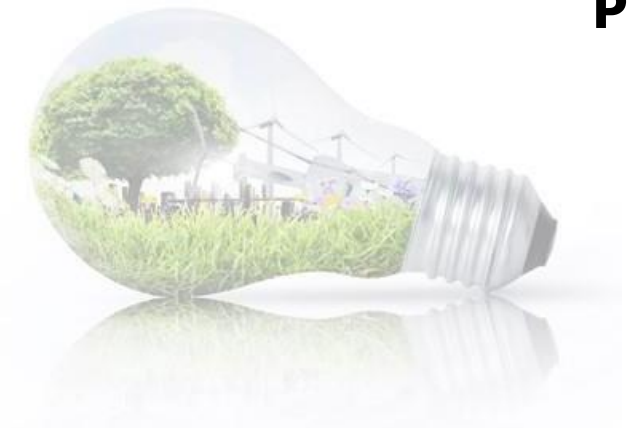

OeMAG<sup>22</sup>

## **Inhaltsverzeichnis**

**1 [Ticketausgabe](#page-1-0)**

- **2 [Fertigstellung Ihres](#page-3-0) Antrages**
	- **[A Registrierung Ansprechpartner \(Erfassung des Benutzers\)](#page-3-1)**

**[B Vervollständigung Antrag \(Projekterfassung\)](#page-4-0)**

**[Projektdaten](#page-5-0) [PHOTOVOLTAIKANLAGE](#page-5-0)**

**[Anzeigen, Bewilligungen und Meldungen](#page-7-0) [Nachweis über den Netzzugang](#page-7-1) [Upload-Funktion](#page-11-0)**

**Projektdaten STROMSPEICHER**

**3 [Abschluss der](#page-11-1) Einreichung**

### <span id="page-1-0"></span>**1 TICKETAUSGABE**

Um einen Antrag auf Gewährung eines Investitionszuschusses gemäß § 56 Erneuerbaren-Ausbau-Gesetz einzureichen, wählen Sie im Navigationsmenü unseres Ticketsystems unter **1 Ticketausgabe** die Antragsart EAG **Investitionszuschuss** aus**.** Das Ticketsystem erreichen Sie über unsere Homepage und den Button **EAG-Investitionszuschüsse** ganz oben auf unserer [Hauptseite:](https://www.oem-ag.at/)

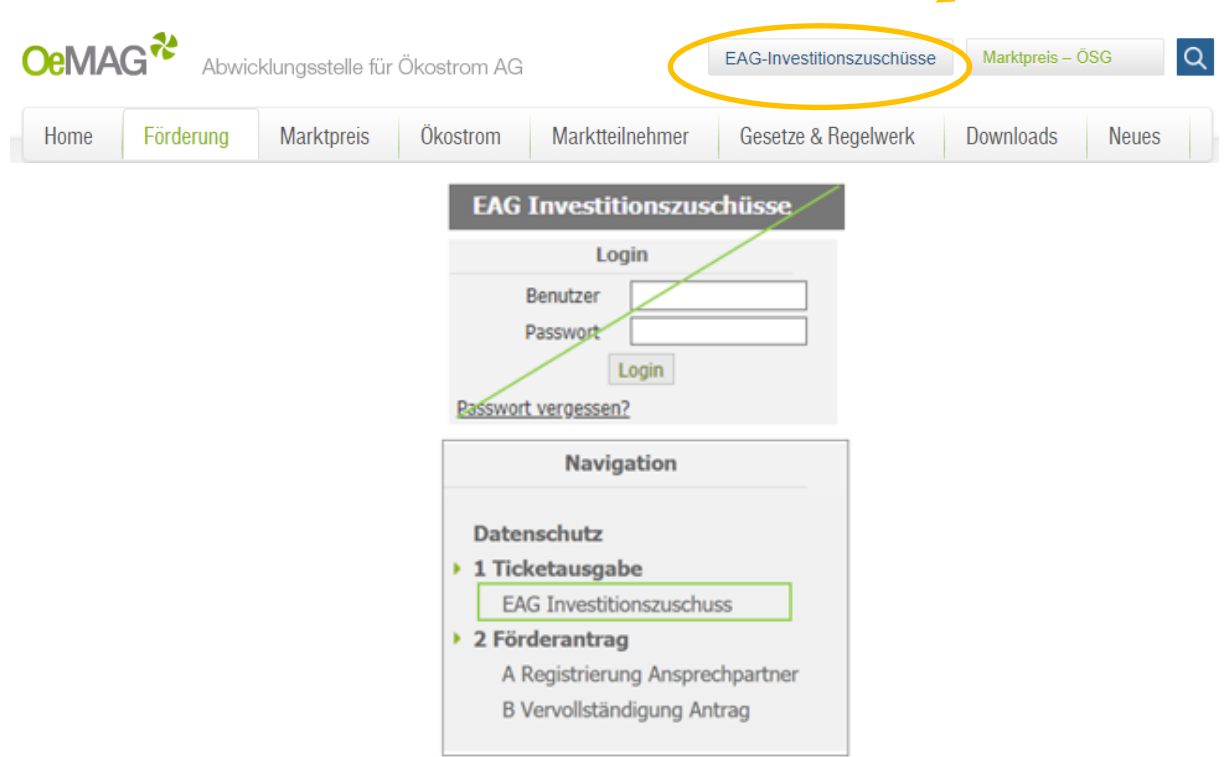

Der Login-Bereich mit Benutzername und Passwort ist aktuell nicht relevant. Benutzername und Passwort werden erst im Zuge der Antragsvervollständigung erzeugt.

Version<br>V04

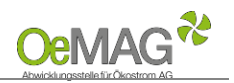

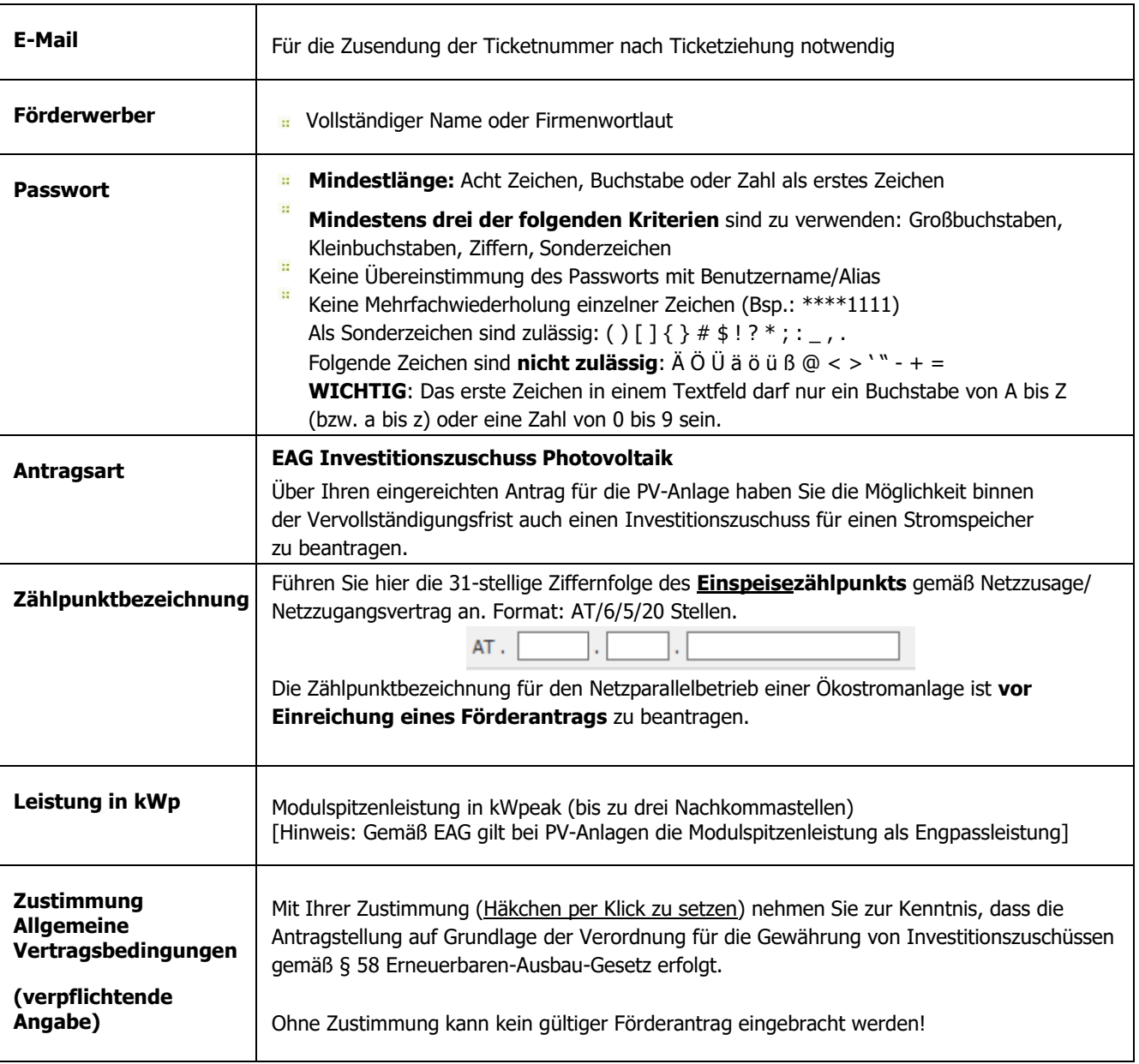

**erfolgen.**

**HINWEIS**:

**Kontakt:** [eag@oem-ag.at](mailto:eag@oem-ag.at) +43 5 787 66-10

Mit Klick auf den Button **TICKET ERZEUGEN** erfolgt die Einreichung der eben erfassten Daten.

Eingangs des Ticket-Antrags gemäß Bestätigungs-E-Mail!

Feldes auch das Captcha (Sicherheitstest) nochmals neu zu erfassen!

**Ihre Ticketnummer erscheint gemeinsam mit der Frist zur Vervollständigung auf Ihrem Bildschirm –**

Als Zeitpunkt der Antragstellung gilt (bei fristgerechter Vervollständigung des Förderantrags) der Zeitpunkt des

Falls Sie einen Warnhinweis wegen einer fehlerhaften Eingabe erhalten, ist nach Korrektur des fehlerhaften

**bitte notieren Sie sich diese.** Sie erhalten jedoch auch eine automatische Mail mit den entsprechenden Daten an die von Ihnen erfasste Mailadresse. **Bei großem Andrang kann die Zustellung des Bestätigungs-E-Mails zeitverzögert** 

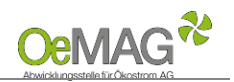

### <span id="page-3-0"></span>**2 FERTIGSTELLUNG IHRES ANTRAGES**

Für die Vervollständigung Ihrer personenbezogenen sowie anlagenbezogenen Projektdaten steht Ihnen frühestens ab 18 Stunden nach Ticketziehung - ein Zeitraum von **168 Stunden (7 Tage)** zur Verfügung. Ab dem zweiten Tag des Fördercalls können Sie sofort mit der Vervollständigung eines Tickets fortsetzen.

Das **Fristende für die Vervollständigung** entnehmen Sie dem automatisch versandten Bestätigungs-E-Mail. Werden die Daten innerhalb dieser Frist nicht vollständig ergänzt und gespeichert (siehe [Abschluss der](#page-11-1) [Einreichung\)](#page-11-1), verfällt die Gültigkeit Ihres Tickets. Nach Ablauf des Fördercalls verliert ein Ticket jedenfalls seine Gültigkeit.

#### **2A REGISTRIERUNG ANSPRECHPARTNER (ERFASSUNG DES BENUTZERS)**

<span id="page-3-1"></span>Bitte beachten Sie, dass jeweils nur eine Ansprechperson pro Förderantrag angeführt werden kann! Die Kontaktdaten können jedoch nach Abschluss der Einreichung jederzeit über den Menüpunkt "Ansprechpartner" geändert werden. Loggen Sie sich dazu mit Benutzernamen und Passwort ein (beide werden in diesem Schritt erstellt).

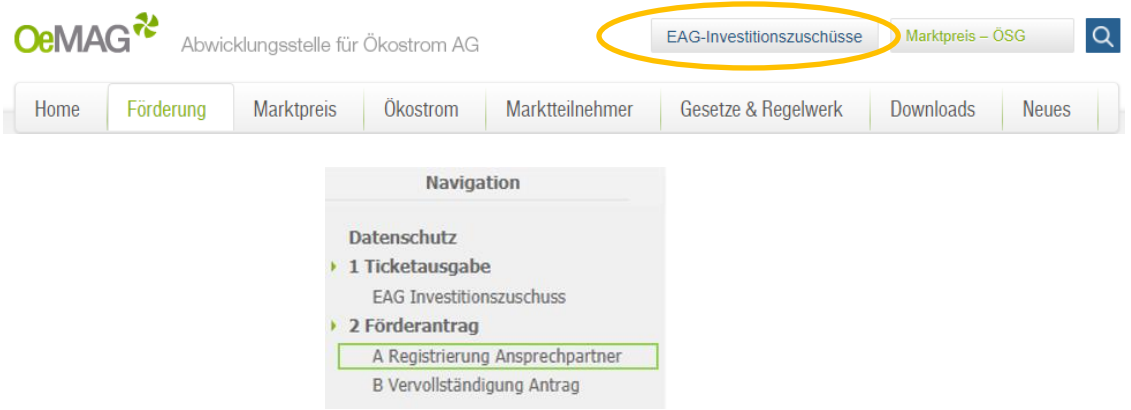

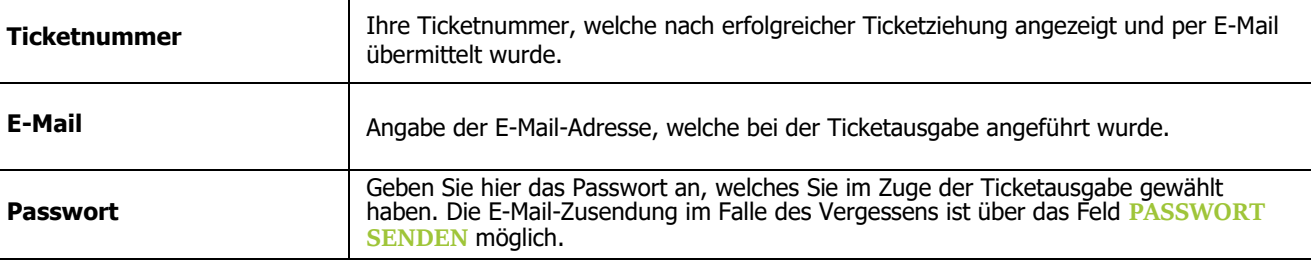

Sobald Sie nach vollständiger Eingabe **ZUR REGISTRIERUNG** gewählt haben, können die Kontaktdaten der Ansprechpartnerin/des Ansprechpartners erfasst sowie Ihre Login-Daten gewählt werden:

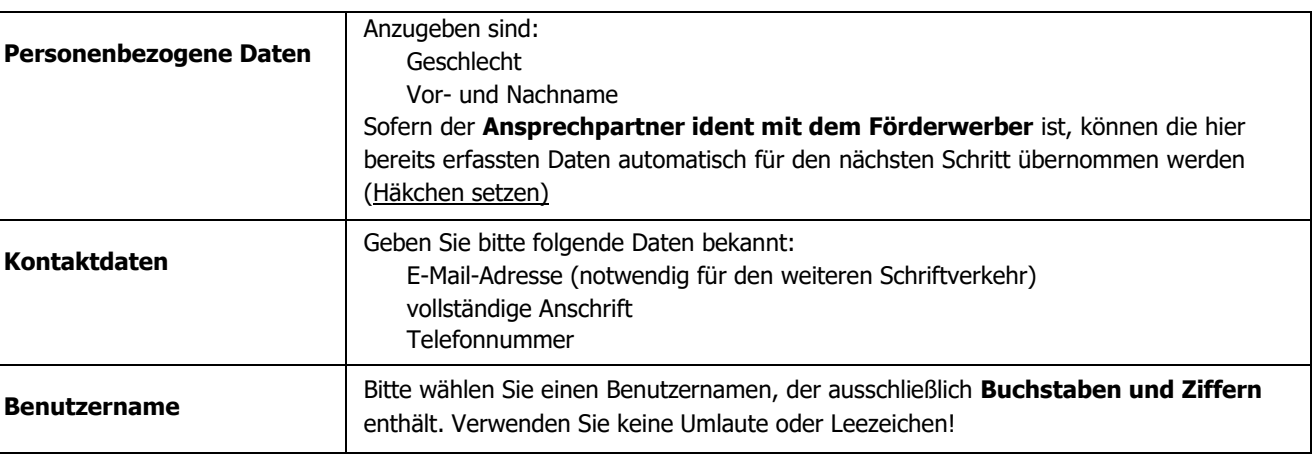

PVA<br>QMB-Stv. (

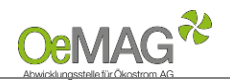

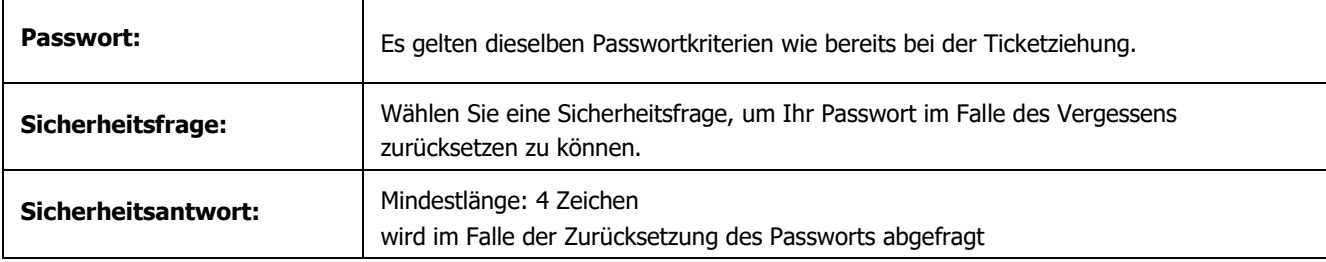

Nach Abschluss dieses Schrittes klicken Sie bitte **REGISTRIEREN**.

Sie können nun direkt mit der Erfassung der Projektdaten fortfahren, indem Sie den Button **FÖRDERANTRAG VERVOLLSTÄNDIGEN** wählen.

#### **HINWEIS**:

<span id="page-4-0"></span>Nach Vergabe des Benutzernamens ist ein Wiedereinstieg zur Vervollständigung der Daten innerhalb der Frist mithilfe Ihrer Login-Daten (**Benutzername und Passwort**) möglich!

### **2B VERVOLLSTÄNDIGUNG ANTRAG (PROJEKTERFASSUNG)**

Bitte beachten Sie, dass zur Vervollständigung dieses Schrittes folgende Unterlagen bzw. Informationen dem Antrag verpflichtend anzuschließen sind:

- 显示 **Bestätigung der Zählpunktbezeichnung** durch den Netzbetreiber/Zusage Netzzugang (Mindestinhalte: Zählpunktinhaber, Zählpunktbezeichnung, Anlagenstandort, Modulleistung/Engpassleistung),
- 甘。 Alle für die Errichtung und den Betrieb erforderlichen **Genehmigungen und Anzeigen,**
- $\mathbf{H}$ **Geplante Kosten** der Photovoltaikanlage oder des Stromspeichers

**ACHTUNG:** Die Angabe der Projektkosten kann die Höhe einer möglichen Förderung beeinflussen. Eine nachträgliche Korrektur ist ausgeschlossen. Wir ersuchen Sie daher, sich vor Eingabe dieser Daten gut zu informieren, bevor die fristgerechte Erfassung erfolgt.

#### **HINWEIS:**

Das Zwischenspeichern von Daten im Antrag ist möglich! Die gänzliche oder teilweise Nichterbringung der Daten innerhalb der Frist führt zum Verfall der Gültigkeit Ihres Tickets. Eine Wiederaufnahme ist ausgeschlossen!

V04

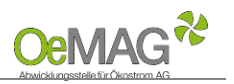

# <span id="page-5-0"></span>**PROJEKTDATEN PHOTOVOLTAIKANLAGE**

Bei einem gezogenen **Ticketwert bis 20 kWp** werden Sie gefragt, ob es sich beim Förderwerber um eine **Privatperson** handelt. Wenn Sie bereits beim Ansprechpartner angeführt haben, dass dieser ident mit dem Förderwerber ist, müssen Sie zum Förderwerber nur noch das Geburtsdatum ergänzen und die Personendaten über den entsprechenden Button speichern. Förderwerher:

Handelt es sich beim Förderwerber um eine Privatperson? Ja:  $\circledast$  Nein:  $\circlearrowright$ 

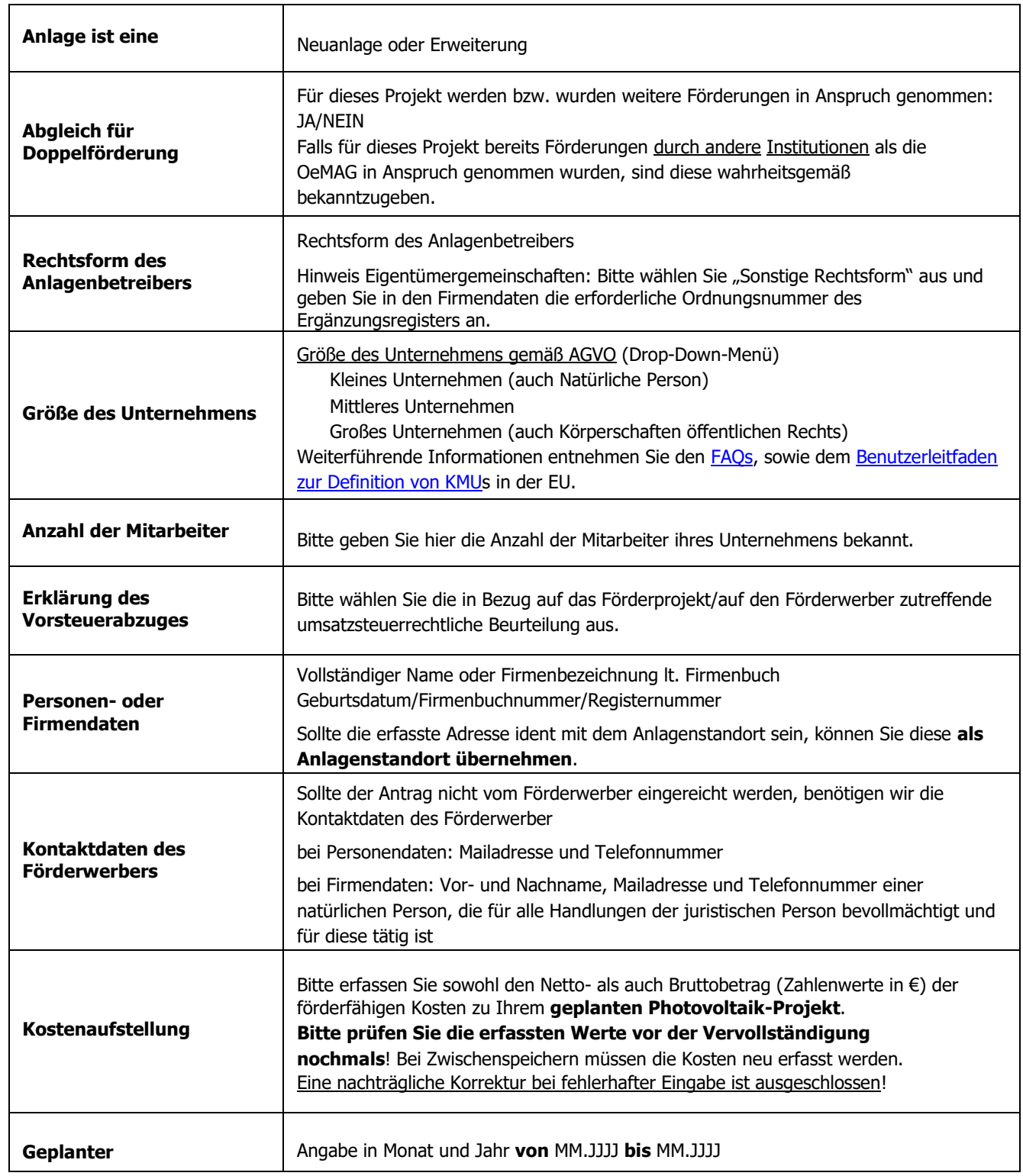

Datum<br>25.04.2022

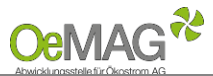

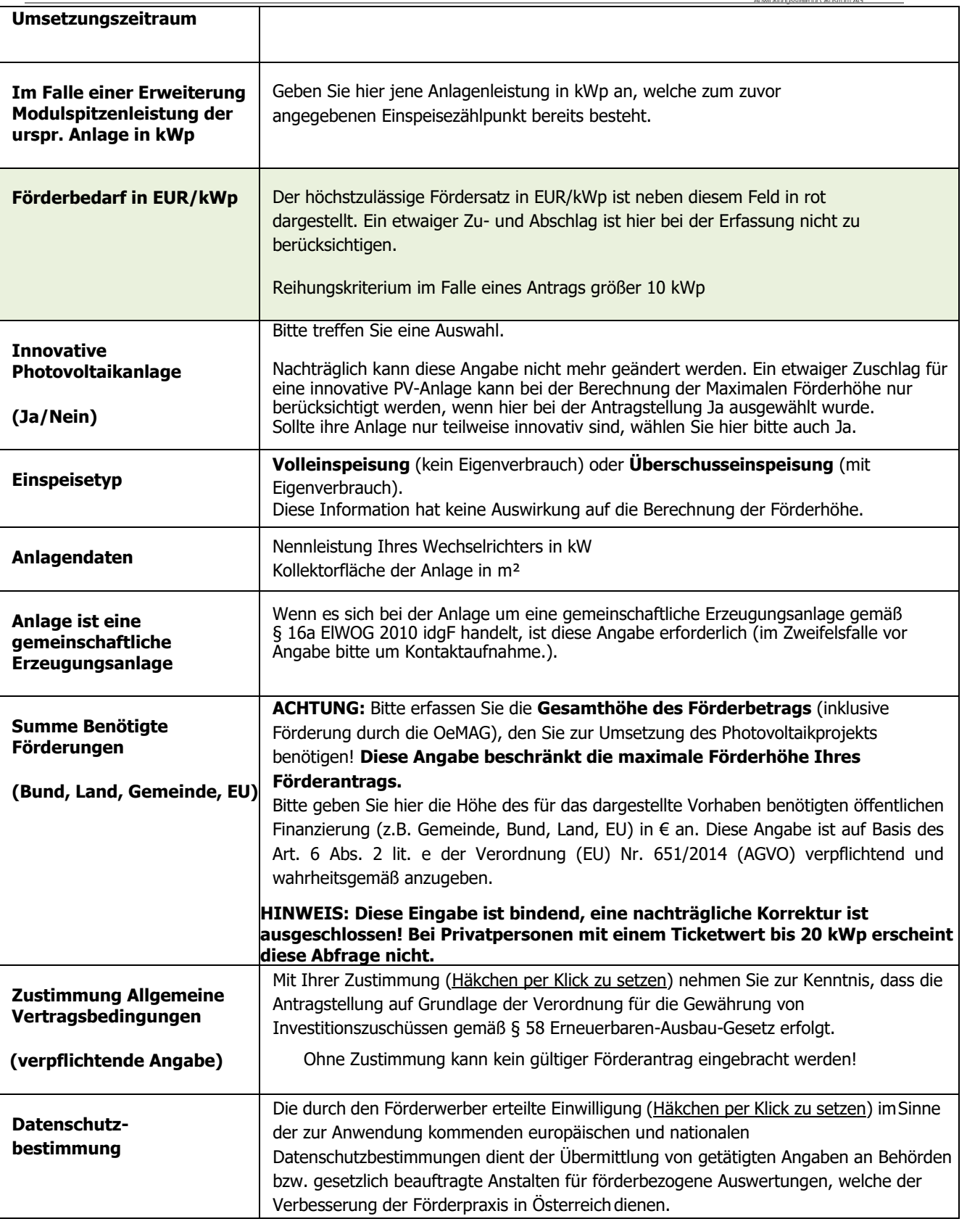

#### **HINWEIS**:

Falls Sie zu einem späteren Zeitpunkt **vor Fristende** weitere Daten ergänzen möchten, wählen Sie bitte ZWISCHENSPEICHERN.

Bitte beachten Sie, dass bei der Auswahl der Funktion "Zwischenspeichern" keine vollständige Einreichung des Förderantrags erfolgt!

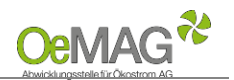

# <span id="page-7-0"></span>**Anzeigen, Bewilligungen und Meldungen**

Beachten Sie bitte, dass alle notwendigen Genehmigungen, Bewilligungen oder Anzeigen bereits in erster Instanz zum Zeitpunkt der Ticketziehung vorliegen müssen.

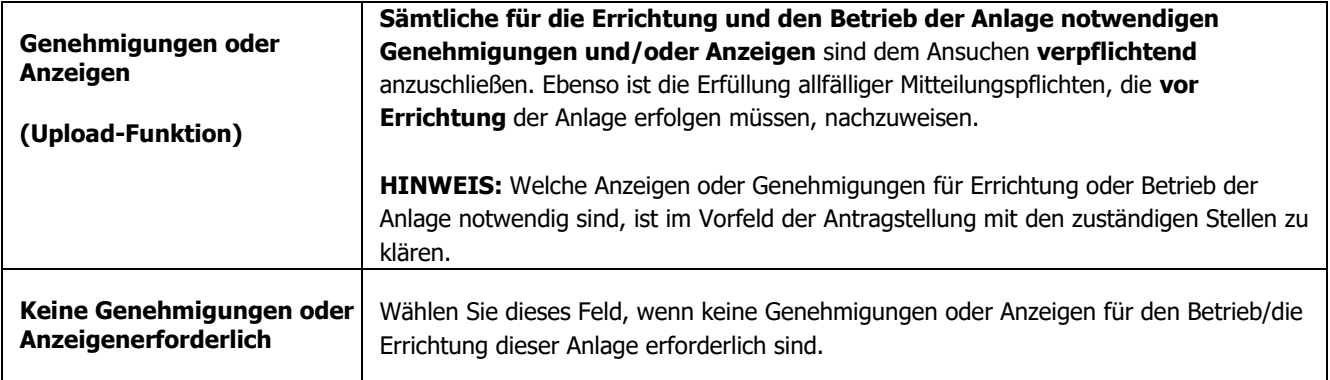

# **Nachweis über den Netzzugang** (öffentliches Stromnetz oder Bahnstromnetz)**:**

<span id="page-7-1"></span>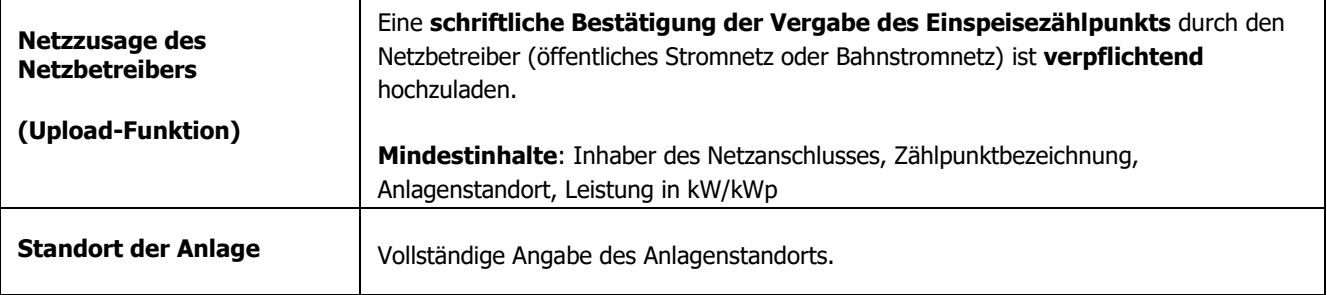

# **Upload-Funktion**

Für das Hochladen der dem Antrag beizulegenden Unterlagen (Netzzugangsbeleg, Anzeigen, Genehmigungen bzw. sonstige Unterlagen) gehen Sie bitte wie folgt vor:

- 1. Wählen Sie den Button **DATEIEN HOCHLADEN** im jeweiligen Bereich aus. Es öffnet sich eine neue Seite
- 2. Weisen Sie zuerst die Kategorie des Dokumentes, das Sie hochladen möchten,zu.
- 3. Über **DURCHSUCHEN** können Sie die gewünschte Datei in Ihrem Laufwerk auswählen. Klicken Sie dann auf Öffnen in Ihrem Datei-Fenster, dieses schließt sich danach automatisch.
- 4. Erfassen Sie das ausgewählte Dokument über den Button **DATEI HOCHLADEN**. Das erfasste Dokument wird nun angezeigt. Über den Button **NEU** können in diesem Fenster nun weitere Dokumente hochgeladen werden.
- **5. Wählen Sie ZURÜCK, um in die Projektdaten zu gelangen!**

Mögliche Dateiformate für die Upload-Dokumente: .pdf, .jpg oder .tif (scannen bzw. fotografieren in niedriger bzw. mittlerer Auflösung). Die erlaubte Dateigröße pro Dokument beträgt max. 5 MB.

#### **HINWEIS**:

Bei Photovoltaikanlagen, die auf einer landwirtschaftlich genutzten Fläche oder einer Fläche im Grünland errichtet werden, ist eine **Verpflichtungserklärung** zur Einhaltung der Voraussetzungen gemäß § 4 Abs. 1 Z 4, 5 und 6 sowie § 6 Abs. 1 EAG-InvestitionszuschussVO Strom anzuschließen (Upload unter "Genehmigungen bzw. sonstige Unterlagen").

Im Falle einer Maßnahme gemäß § 6 Abs. 1 Z 1 EAG-InvestitionszuschussVO Strom ist dem Förderantrag außerdem ein **Plan mit Fotos zu den Strukturelementen**, die erhalten bleiben, anzuschließen (Upload unter "Genehmigungen bzw. sonstige Unterlagen").

Sollten Sie eine Agri-Photovoltaikanlage oder innovative Agri-Photovoltaikanlage planen, ist unter "Genehmigungen bzw. sonstige Unterlagen" auch ein **landwirtschaftliches Nutzungskonzept** hochzuladen.

Wählen Sie **FÖRDERANTRAG EINREICHEN**, um Ihren Antrag vollständig einzureichen. Weiterführende Informationen zum Abschluss des Antrages finden Sie [hier.](#page-11-1)

V04

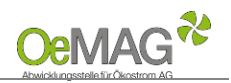

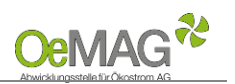

# **PROJEKTDATEN STROMSPEICHER**

Erst wenn der Antrag für Ihre Photovoltaikanlage vollständig eingereicht ist, können Sie einen Speicherantrag hinzufügen.

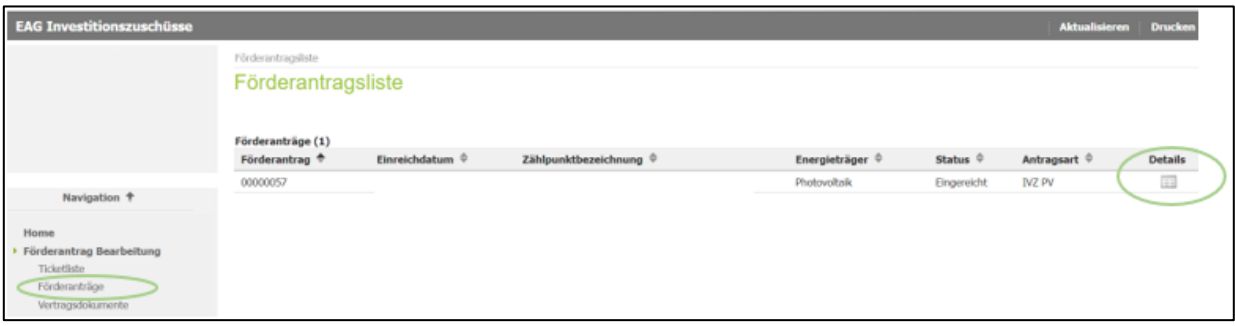

Im Detail zu Ihrem eingereichten Photovoltaikantrag finden Sie die Möglichkeit, **während der laufenden Vervollständigungsfrist** zusätzlich einen Investitionszuschuss Stromspeicher zu beantragen.

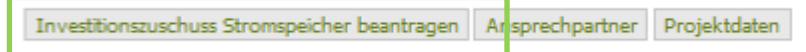

Über diesen Button gelangen Sie direkt zur Erfassung Ihres Speicherantrages, die Sie mit der geplanten Nettokapazität in kWh Ihres Speichers beginnen. Für die Projektdaten werden viele Daten aus Ihrem Photovoltaik-Antrag übernommen, folgende Informationen müssen jedoch noch ergänzt werden.

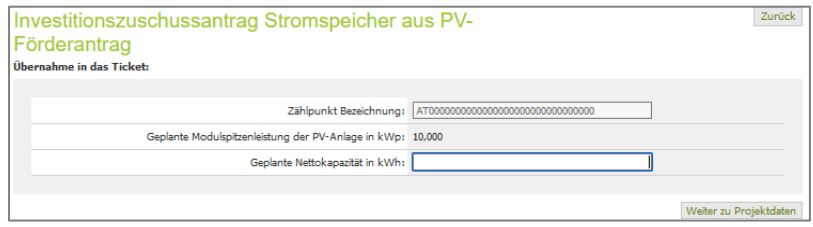

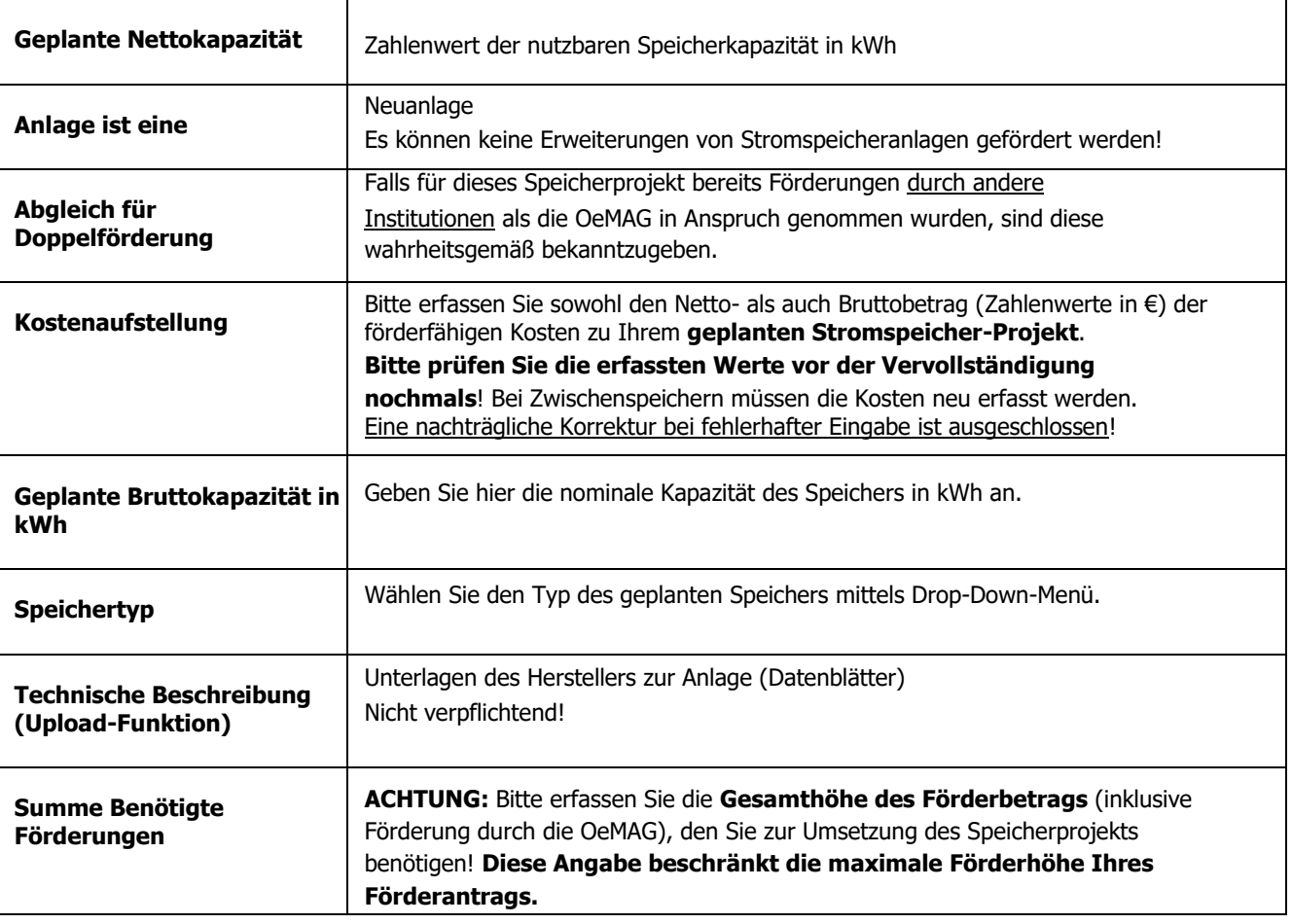

PVA Erstellt von<br>QMB-Stv. OeMAG

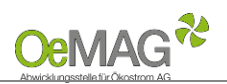

**(Bund, Land, Gemeinde, EU)** Siehe auch die Hinweise zur Photovoltaikanlage!

Version<br>V04

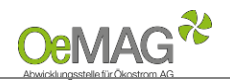

### <span id="page-11-1"></span><span id="page-11-0"></span>**3 ABSCHLUSS DER EINREICHUNG**

Wählen Sie **FÖRDERANTRAG EINREICHEN**, um Ihren Antrag vollständig abschließend einzureichen.

#### **HINWEIS**:

Bitte beachten Sie, dass nach Abschluss zu diesem Schritt keine Unterlagen mehr hochgeladen werden können.

Nach erfolgreicher Antragstellung erhalten Sie **per E-Mail** eine **automatische, unverbindliche Bestätigung** über das Einlangen Ihres Förderantrages.

Ihr Antrag wird nach vollständiger Einreichung auf Basis der übermittelten Unterlagen durch das Fördermanagement der OeMAG geprüft. **Wir sind um eine möglichst rasche Prüfung der wie jedes Jahr sehr zahlreichen Anträge bemüht!**

Den aktuellen Status Ihres Förderantrags können Sie jederzeit im Onlinesystem abrufen (Login mit Benutzer und Passwort). Sofern weitere Schritte Ihrerseits erforderlich sind, werden Sie umgehend per E-Mail kontaktiert.

Für Rückfragen stehen wir Ihnen jederzeit gerne zur Verfügung!

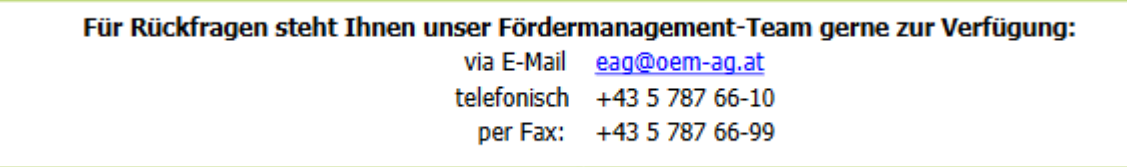